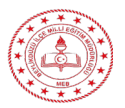

- $\checkmark$  Bu kılavuz EBA canlı derslerde toplantı/ders güvenliğini sağlamak amacıyla **Beylikdüzü İlçe Milli Eğitim Müdürlüğü** Tarafından ZOOM yardım sayfasındaki dokümanlardan faydalanarak hazırlanmıştır.
- Amaç: **Toplantı/ders güvenliğini sağlamaktır.**

### **ZOOM Toplantılarınızın Güvenliğini Sağlamak**

- **Birinci bölüm,** sanal toplantınız henüz **başlamadan önce** güvenliği sağlamakla ile ilgili gerçekleştirebileceğiniz
- **İkinci bölümde,** Zoom **Toplantısı esnasında** Zoom Toplantı yöneticisinin kullanabileceği tüm işlevler açıklanmaktadır
- **Üçüncü bölüm** Zoom Toplantı uzmanı olmak için gerekli tüm **ek kaynaklara** yer verilmektedir.

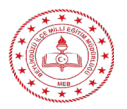

# Bölüm 1

# Toplantı Öncesi Ayarlar

Zoom Web portalı ve Zoom uygulaması ile Zoom Toplantınız başlamadan önce bile güvenliği sağlamaya başlayabilirsiniz.

## **Bekleme Odanızı Etkinleştirin**

- Zoom **Bekleme Odası** özelliğini etkinleştirmek **toplantınızın güvenliğini sağlar**
- Bazı Zoom kullanıcıları, örneğin eğitim amaçlı kullananlar için bu özellik **varsayılan olarak etkinleştirebilirsiniz.** Bu özellik, katılımcılarınız için **sanal bir bekleme odası** sunar ve bireysel **katılımcıların toplantılarınıza katılmasını onaylamanıza veya reddetmenize** imkân sağlar.
- Katılımcıları **tek tek kabul edebilir** veya tüm katılımcıları Bekleme **Odasında tutabilir ve hepsini bir kerede** kabul edebilirsiniz.
- Toplantıyla **bağlantınız kesilirse**, toplantı devam ederken **katılımcıları Bekleme Odasına taşımayı** da seçebilirsiniz
- <https://zoom.us/profile/setting> **(web portalında)**

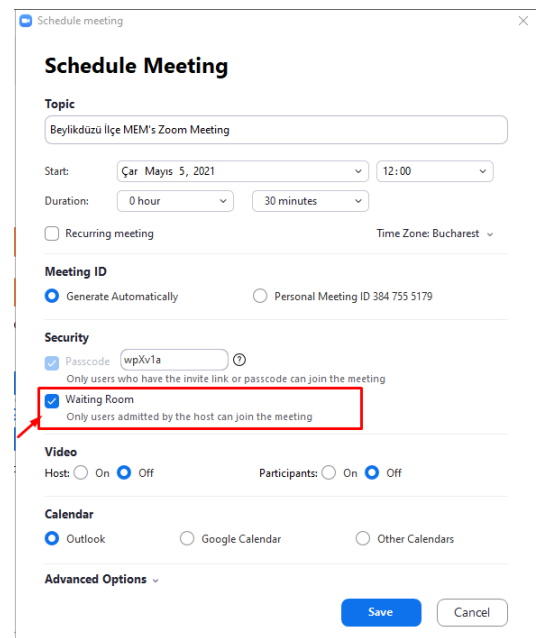

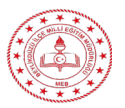

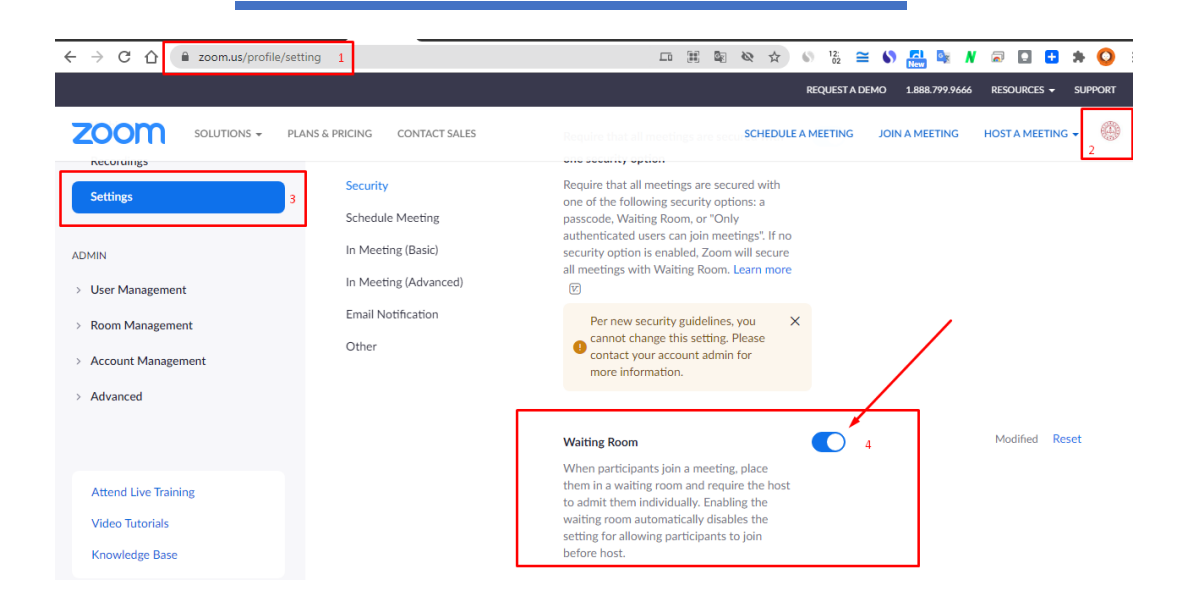

- **Waiting Room options** : "Bekleme Odası seçenekleri" ile çeşitli seneryolar dahilinde katılım sağlanabilir
	- o Herkes
	- o Hesabınızda olmayan kullanıcılar
	- o Hesabınızda olmayan ve izin verilenler listesinin bir parçası olmayan kullanıcılar
	- o Hesabınızda olmayan ve izin verilenler listesinin bir parçası olmayan kullanıcılar
- Bu özelliği etkinleştirdiğinizde katılımcıların göreceği şekilde Bekleme Odanızın adını, logosunu ve açıklamaları özelleştirebilirsiniz. *(ücretli sürümde)*
- **Katılımcıları Görüntüleme ve Kabul Etme**: Toplantı katılımcıları giriş yaptığında Zoom, toplantıya **katılmış olanları ve hala bekleme odasında bekleyenleri liste şeklinde görüntüleyerek sizi bilgilendirir** ve bu sayede toplantınıza kimlerin katılacağını tam olarak kontrol edebilmenizi sağlar.
- **Bekleme Odasına Mesaj Yazın**: Küçük bir grup ile toplantı yaparken tek bir kullanıcıya veya önceki toplantınız devam ederken **bekleme odasındaki herkese mesaj göndererek bilgilendirme yapabilirsiniz.**
- **Katılımcıları Çıkarma**: Herhangi bir katılımcıyı toplantıya kabul ettikten sonra bu **katılımcıyı kolay bir şekilde tekrar Bekleme Odasına alabilir veya toplantıdan tamamen çıkarabilir** ve isterseniz tekrar giriş yapmalarını engelleyebilirsiniz.

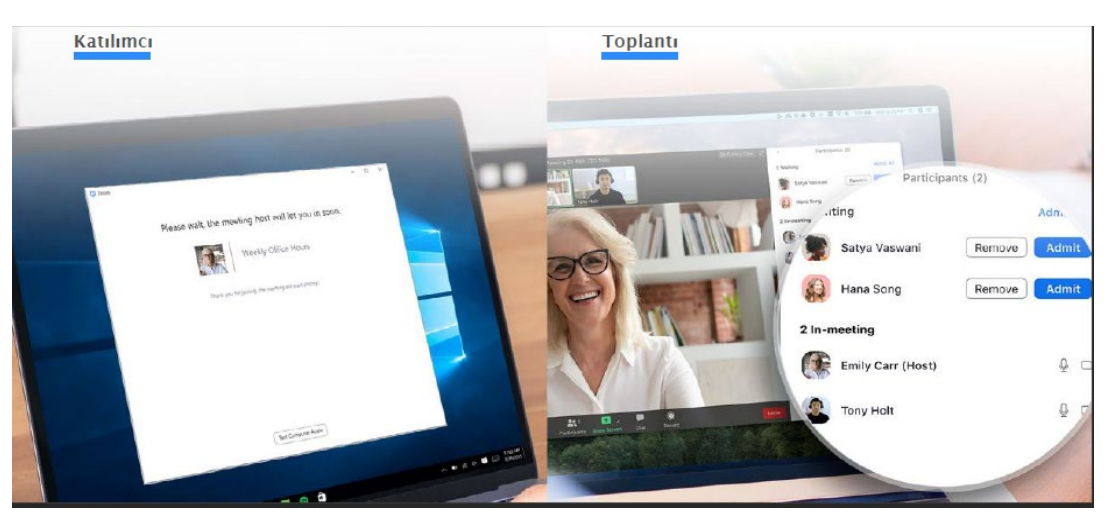

 **Bekleme odasındakilere mesaj**: dilerseniz toplantıya katılmadan bekleme odasındaki katılımcılara mesaj yollayabilirsiniz..

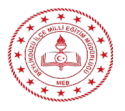

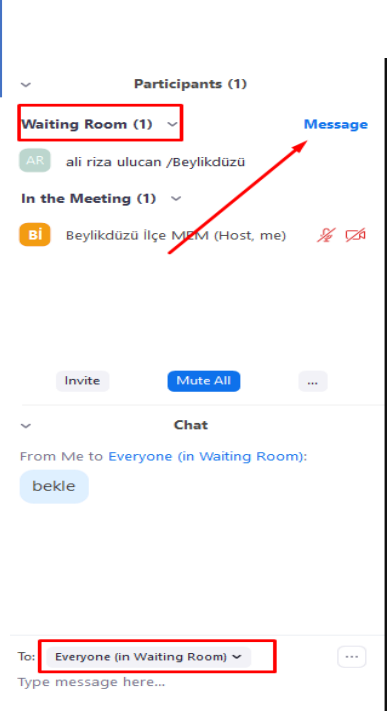

### **Herkese Açık Toplantılarda Kişisel Toplantı ID'nizi Kullanmayın**

- **Kişisel Toplantı ID'niz (KTI)** anlık toplantı başlattığınızda kullanılan **varsayılan toplantı kimliğinizdir**.
- Kişisel Toplantı ID'niz siz **değiştirmediğiniz sürece aynı kalarak insanların gerektiğinde size ulaşmasını kolaylaştırır.**
- Herkese açık gerçekleştireceğiniz tüm toplantıları **rastgele üretilmiş toplantı ID'leri kullanarak önceden planlamalısınız**.
- Bu yöntemi kullandığınızda **yalnızca davetli katılımcılar toplantınıza katılmak için gerekli bilgiye sahip olacaktır.** Planlanmamış anlık bir toplantı başlatırken Kişisel Toplantı ID'nizi profil ayarlarınızdan kapatabilirsiniz.

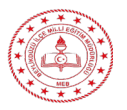

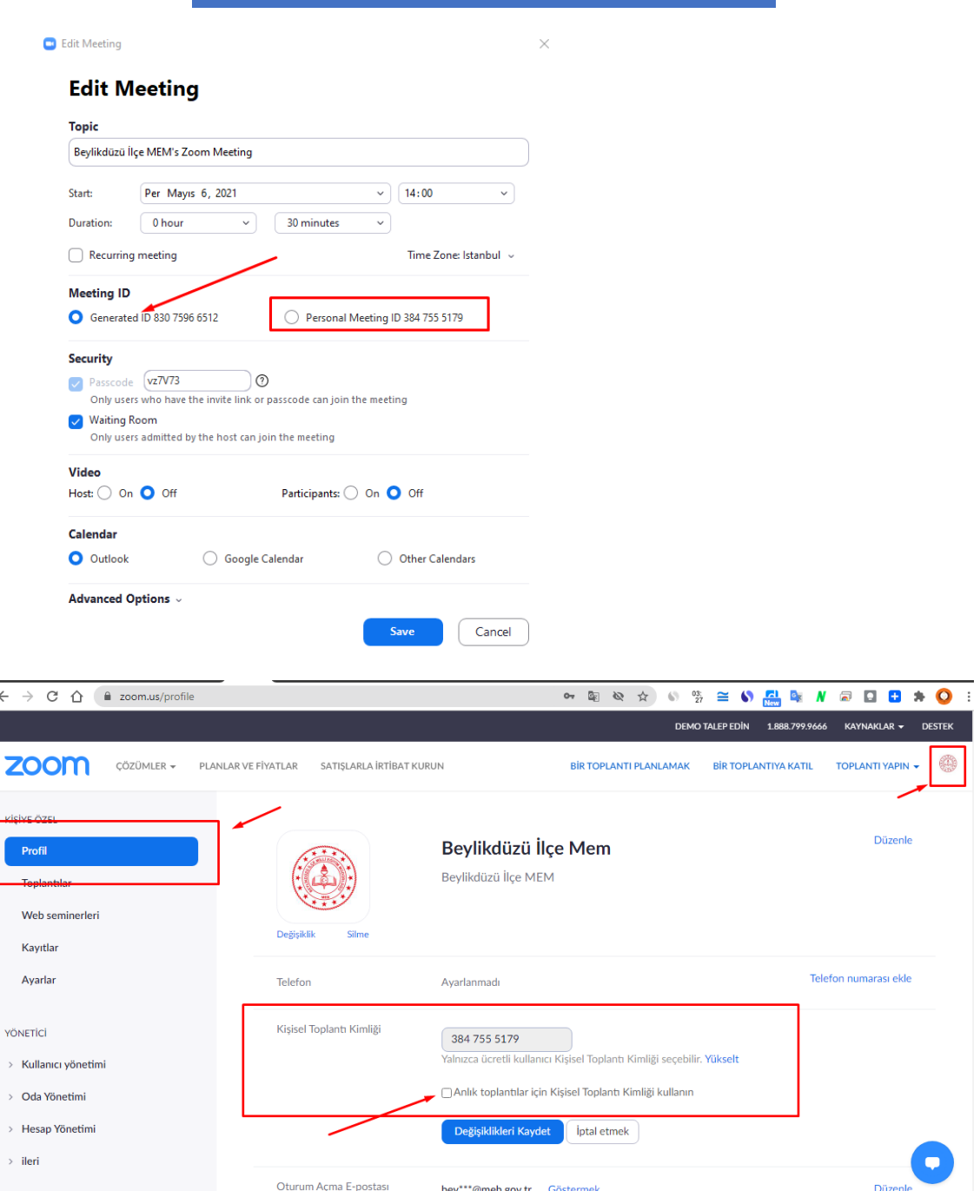

- **Katılmak İçin Şifre İsteyin:** Toplantılarınıza **katılım için şifre girilmesini** isteyerek toplantılarınızı daha da güvenli hale getirebilirsiniz. Bu özelliği Kişisel Toplantı ID'niz ve yeni planlanmış toplantılarınızın her ikisi için de kullanabilir ve **yalnızca şifreye sahip olanların size ulaşmasını sağlayabilirsiniz**.
- Toplantı şifreleri (**şifreler**) zaten tüm **ücretsiz hesaplar için zorunludur.**
- **(Ücretli kullanıma özel bir özellik )Sadece Kayıtlı veya Alan Adı Doğrulanmış Kullanıcılara İzin Verin :** Zoom, toplantınıza tam olarak kimlerin katılacağını bilmenizi sağlayarak bu konudaki kaygıları ortadan kaldırır. İleri tarihli bir toplantı planlarken e-posta, ad, soyad ve özelleştirilmiş sorular girilmesini katılımcıların kaydolması için zorunlu tutabilirsiniz. Kayıt sayfanıza görsel bir başlık ve logo da ekleyebilirsiniz. Varsayılan olarak Zoom katılımcıları Zoom'da oturum açmış olanlarla sınırlandırır, buna ek olarak katılımcıları e-posta adresi belirli bir alan adını içere Zoom kullanıcıları ile sınırlandırabilirsiniz.

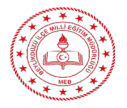

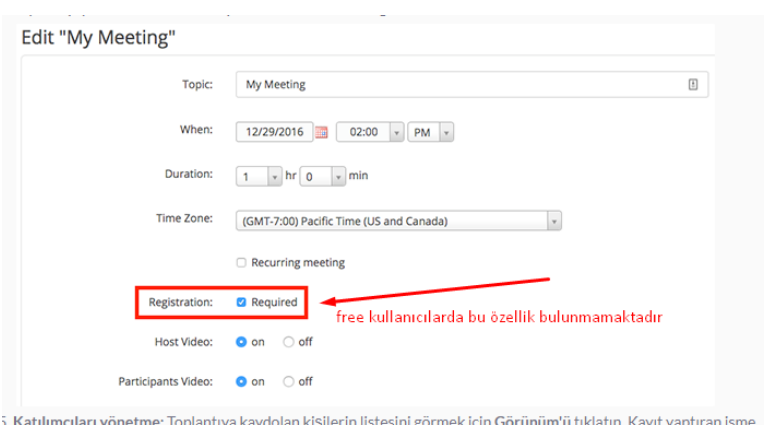

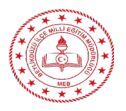

# Bölüm 2

# Toplantı İçi Ayarlar

Zoom toplantınız başladığında kontrolün tamamen sizde olmasını sağlayan bir dizi yardımcı özelliği kullanabilirsiniz

## **Güvenlik Menüsünde Uzmanlaşın**

 Zoom, önemli tüm toplantı güvenlik seçeneklerini ekranın sağ alt kısmında toplantı-içi menüsünde **tek bir düğmede topladı**. Bu menüyü kullanarak **toplantınızı kilitleyebilier ve yeni katılımcıların katılmasını engelleyebilirsiniz.** Yeni toplantı katılımcılarını **yönetmenizi kolaylaştırmak için Bekleme Odasını etkinleştirebilir ve bireysel olarak veya katılımcıların tamamı için paylaşma ve sohbet izinlerini kontrol** edebilirsiniz.

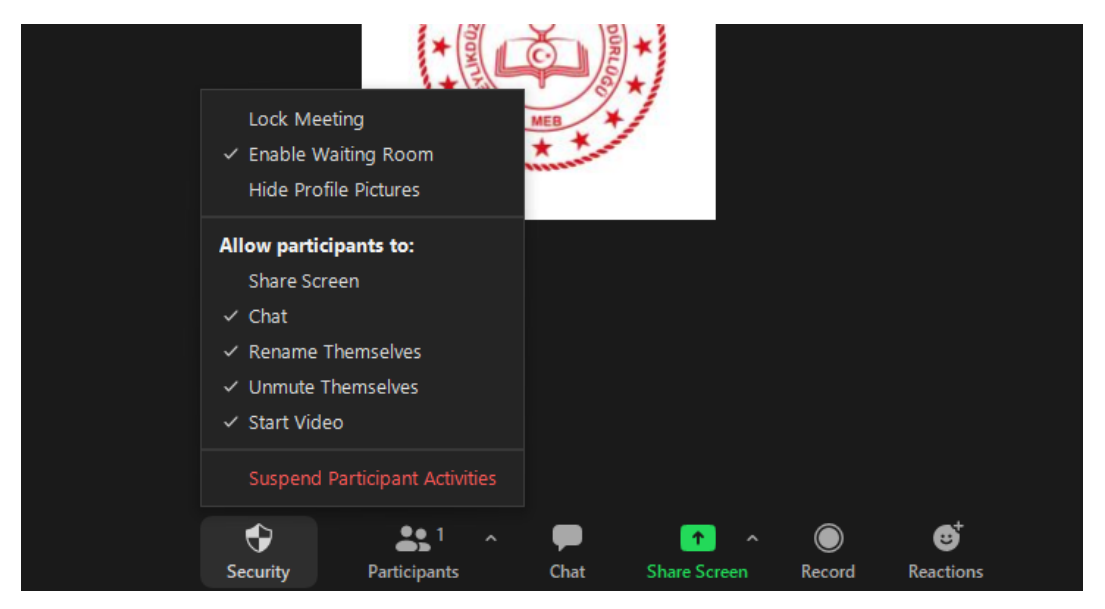

 **Ekran Paylaşmayı Kontrol Edin :** Toplantı esnasında katılımcıların ekran paylaşımına izin verilmesi, birlikte çalışma bakımından eşsiz bir olanaktır fakat bu özellik daha **kalabalık toplantılar sırasında istenmeyen aksamalar yaşanmasına neden olabilir.** Zoom ile artık toplantı sırasında **diğer katılımcıların ekran paylaşmasına izin verebilir veya isterseniz bu özelliği sadece siz kullanabilirsiniz**. **Güvenlik menüsünü** veya ekran paylaşma menüsünü kullanarak bu özelliği kolayca açıp kapatabilirsiniz.

#### **Aşağıdaki ayarlar menüden etkinleştirilebilir:**

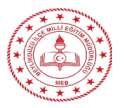

#### **Toplantıyı Kilitleyin**

 **Lock neeting : Toplantıyı Kilitle** : Yeni katılımcıların toplantıya katılmasını önleyerek toplantıyı kilitler.

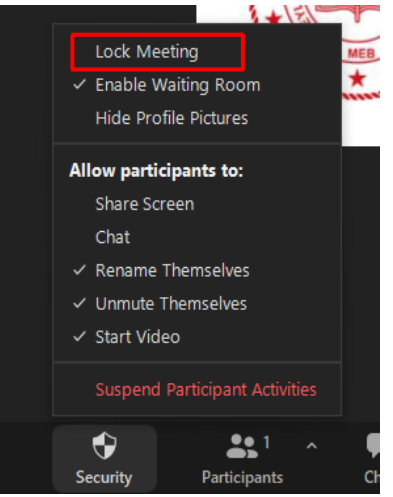

#### **Bekleme Odasını Etkinleştirin**

 **Enable waiting room: Bekleme Odasını Etkinleştir**: Gelen yeni katılımcılar için Bekleme Odasını etkinleştirir veya mevcut katılımcıları Bekleme Odasına taşır.

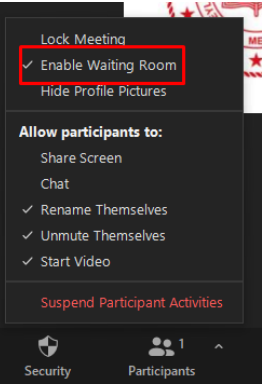

 **Hide profil Picture**: **Profil Resimlerini Gizle**: Toplantı sahibi dahil tüm profil resimlerini gizleyin. Bunun yerine görünen adlar gösterilir.

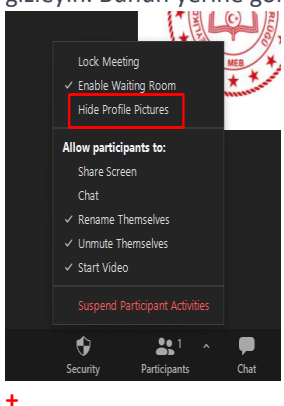

#### **Katılımcıları Yönetin**

**Allow participants to : Katılımcıların şunları yapmasına izin ver:** Katılımcı Etkinliklerini Askıya Alma: Tüm katılımcının video, sesini ve ekranlarını paylaşma özelliğini kapatın. Ayrıca katılımcıların katılmasını önlemek

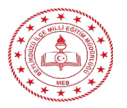

için toplantıyı kilitleyin. Bu, Yakınlaştırma Odası kullanılarak katılanlar dahil tüm katılımcılar için geçerli olacaktır.

**Share screen**: **Ekranı Paylaş:** Katılımcıların ekranlarını paylaşmalarına izin verir .

Toplantı esnasında katılımcıların ekran paylaşımına izin verilmesi, birlikte çalışma bakımından eşsiz bir olanaktır fakat bu özellik daha kalabalık toplantılar sırasında istenmeyen aksamalar yaşanmasına neden olabilir. Zoom ile artık toplantı sırasında diğer katılımcıların ekran paylaşmasına izin verebilir veya isterseniz bu özelliği sadece siz kullanabilirsiniz. Güvenlik menüsünü veya ekran paylaşma menüsünü kullanarak bu özelliği kolayca açıp kapatabilirsiniz.

**Chat**: **Sohbet**: Katılımcıların sohbet işlevini kullanmasına izin verir.

Toplantı içi sohbet özelliği soru sormayı, tartışmayı ve ek kaynaklar göndermeyi mümkün kılarak toplantılarınıza eşsiz bir işbirliği boyutu kazandırmaktadır. Fakat bu özellik bazen rahatsız edici veya engelleyici bir hal alabilmektedir. Zoom, toplantı esnasında bu tür durumlarda sohbeti etkinleştirme ve devre dışı bırakmanıza olanak sağlamaktadır.

- **Raname themselves: Kendilerini Yeniden Adlandır**: Katılımcıların, Katılımcılar panelinden kendilerini yeniden adlandırmalarına olanak tanır.
- **Unumute themselves**: **Kendilerinin Sesini Aç:** Katılımcıların, toplantı sahibinin izni olmadan kendi seslerini açmalarına izin verir. Toplantıyı yeniden etkileşimi getirmeye hazır olduğunuzda "Unmute All" düğmesine tıklayabilir veya katılımcıların mikrofonlarını sessizden çıkarabilmelerine izin verebilirsiniz.

Hepimiz bazı katılımcıların mikrofonlarını kapatmayı unuttuğu veya mikrofonların toplantıyı aksattığı bazı arka plan sesleri olduğu toplantılara katılmışızdır. Zoom, bu sorunu tüm katılımcıları sessize alan basit bir düğme ile çözmektedir. İlave bir güvenlik katmanı eklemek için katılımcıların kendilerini sessize alma özelliğini kullanmalarını devre dışı bırakabilirsiniz.

- **Start video**: **Videoyu Başlat**: Katılımcıların toplantıda videolarını başlatmalarına izin verir.
- **Remove participant Katılımcıyı Kaldır** : Bir katılımcının toplantıdan çıkarılmasına izin verir. Toplantı ayarlarında Kaldırılan katılımcıların yeniden katılmasına izin ver seçeneği etkinleştirilmediği sürece katılımcı yeniden katılamaz .

Bu kılavuzdaki iyi uygulamaları tamamını uyguladığınızda toplantınızda hiçbir zaman istenmeyen bir misafir göremezsiniz. Bununla birlikte, toplantının herhangi bir anında bir katılımcıyı çıkarmanız gerekirse Zoom bu katılımcıyı toplantınızdan çıkarmanızı oldukça kolay bir şekilde sağlamaktadır. Ek bir güvenlik önlemi olarak, toplantıdan çıkarılan katılımcıların toplantıya yeniden katılmalarını da engellemeyi seçebilirsiniz.

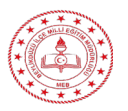

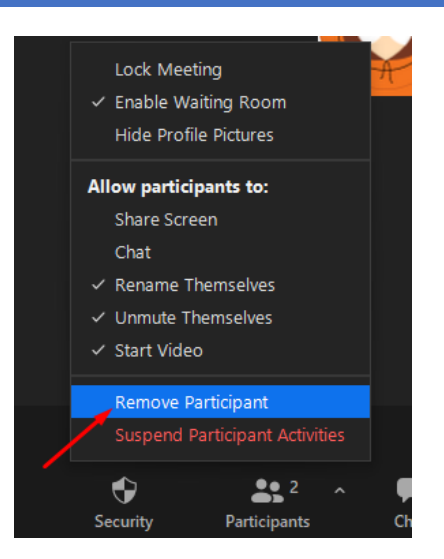

 **Suspend participand activites Rapor** : Bir kullanıcıyı Zoom'un Güven ve Güvenlik ekibine bildirmenizi sağlar . Hangi kullanıcıyı rapor edeceğinizi seçebilecek ve sorunla ilgili ayrıntıları sağlayabileceksiniz. Ekran görüntüleri gibi kanıtlar da yükleyebilirsiniz.

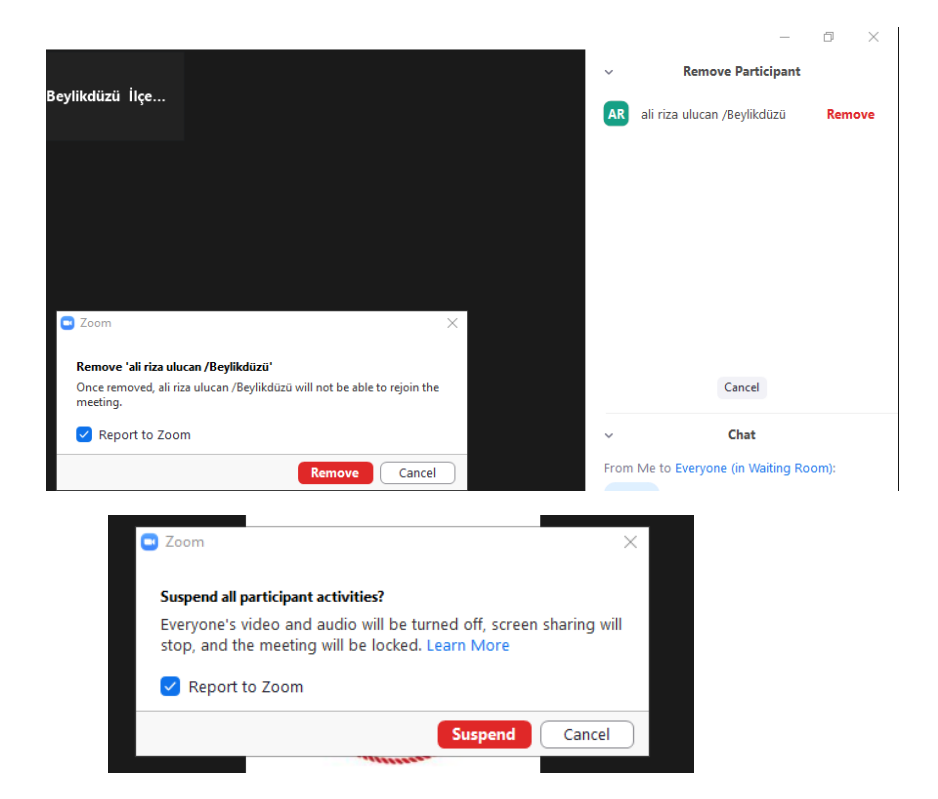

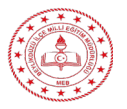

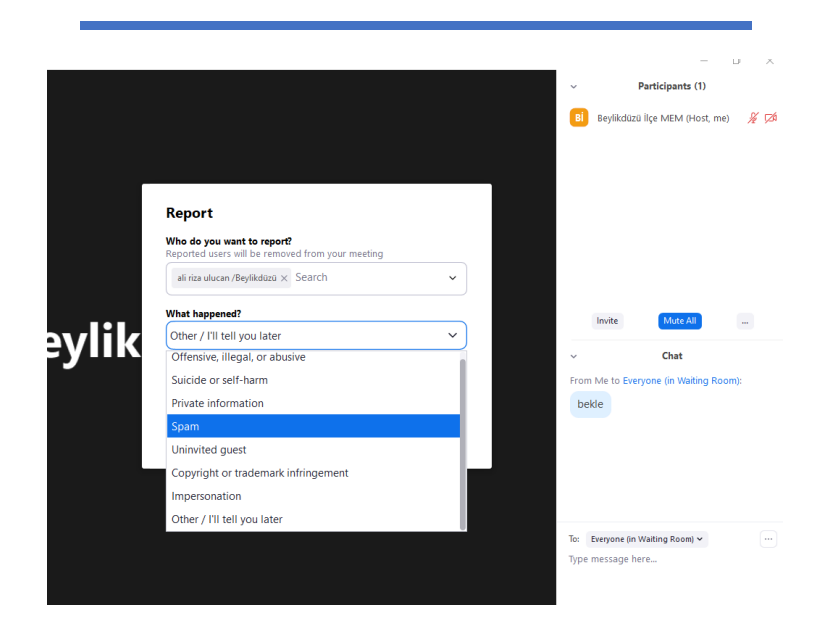

 Annotation **Paylaşılan İçerik Üzerine Açıklama Ekle** : Katılımcıların , toplantı sırasında paylaşılan içeriğe açıklama eklemesine olanak tanır . Toplantı sahibi, toplantı sahibi paylaşım yaparken ek açıklamayı etkinleştirebilir veya devre dışı bırakabilir.

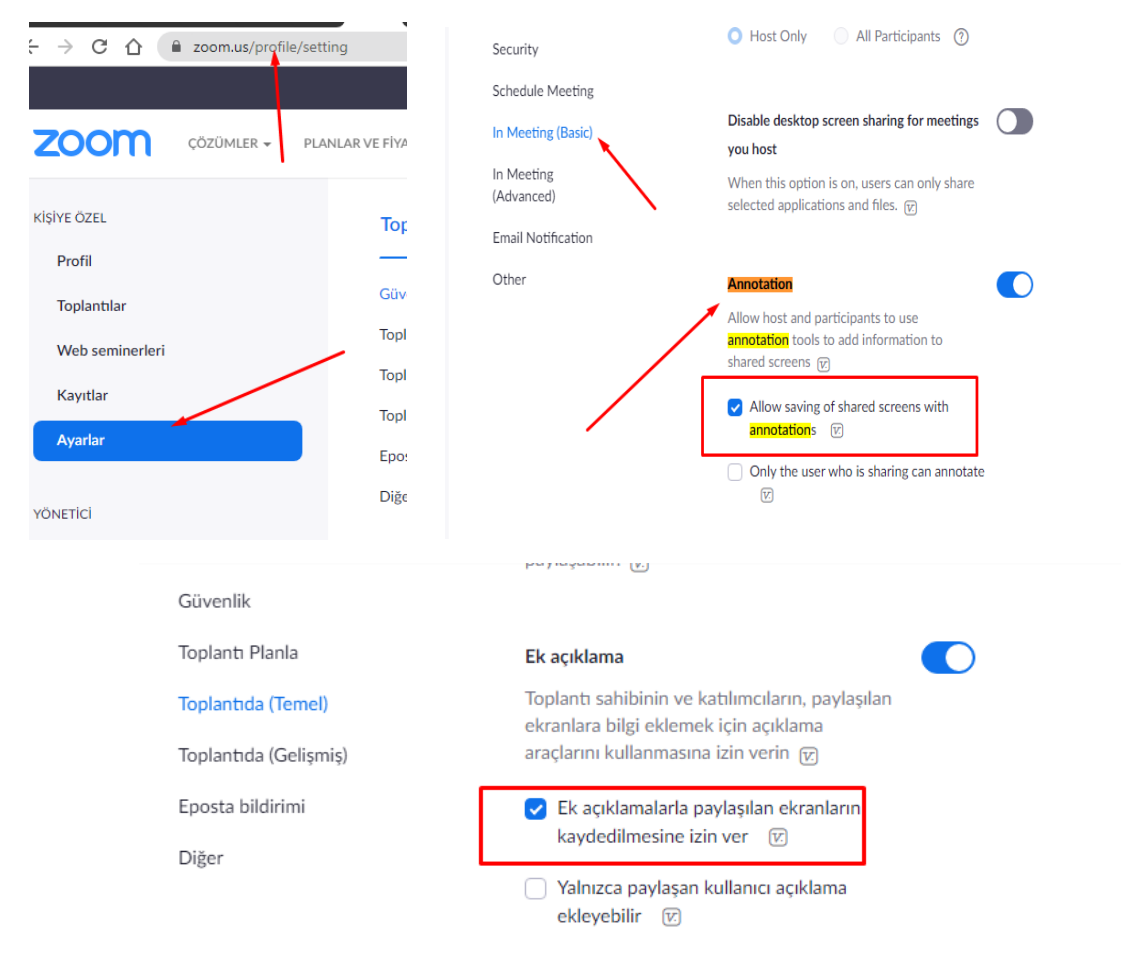

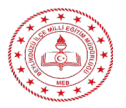

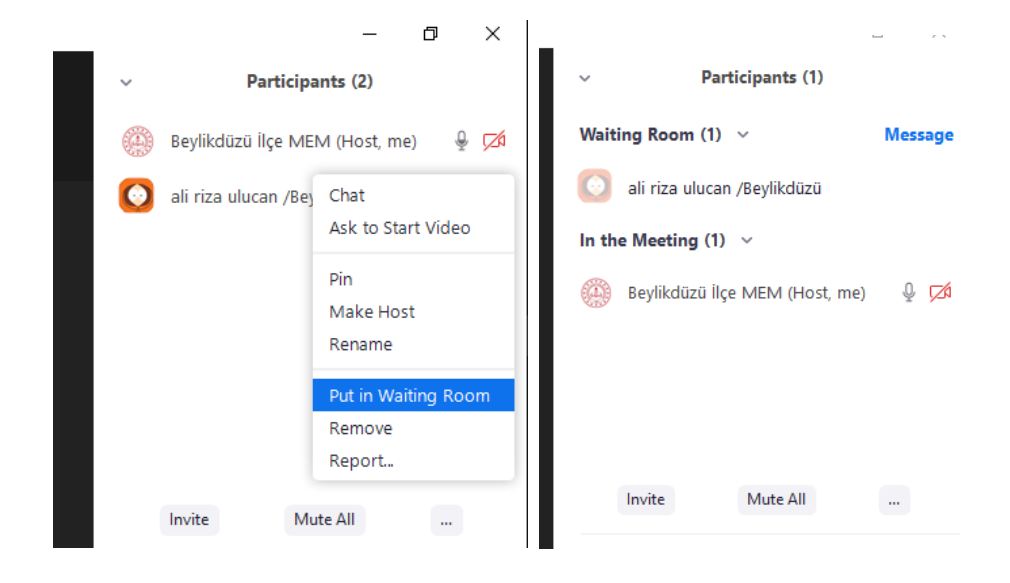

 **Share Screen**: **Paylaşım Ekranında yazı yazmayı kapat** : Ekran paylaşma ve toplantı içi sohbette olduğu gibi ekrana açıklama yazma özelliği de ihtiyaç duyduğunuzda harika bir araçtır fakat bazen amacı dışında kullanan katılımcılar da olabilmektedir. Katılımcıların ekrana istenmeyen açıklamalar eklemesini engellemeniz için Zoom ekran paylaşımı sırasında toplantı yöneticisi olarak tüm katılımcılar için bu özelliği devre dışı bırakmanıza olanak sağlar. Tüm toplantı için veya geçici olarak bu özelliği devre dışı bırakabilirsiniz.

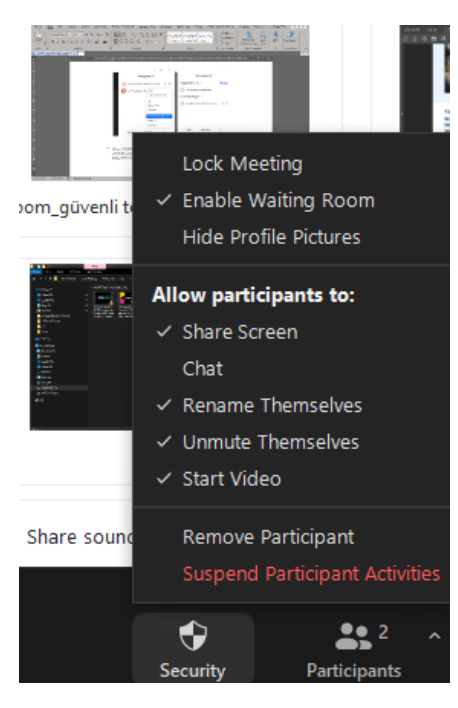

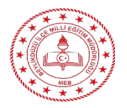

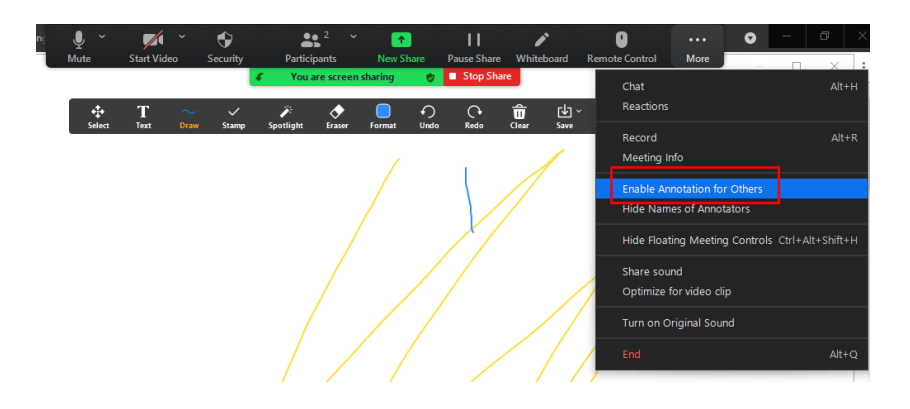

# Bölüm 3

# Güvenliğin Artırılmasına Yönelik Ek Kaynaklar

Zoom'un güvenliği söz konusu olduğunda en önemli varlığımız kullanıcılarımız ve ürünümüzü en etkili şekilde kullanmalarıdır.

## **Zoom Yardım**

 Aradığınız ister teknik bir belge ister bir dakikalık hızlı bir başlangıç videosu olsun**, Zoom Yardım Merkezi** günlük olarak güncellenen binlerce kaynak sunduğu için sorularınızın cevabını kolayca bulabilir ve Zoomlamaya devam edebilirsini"z.

#### [Yardım Merkezini Ziyaret Edin](https://support.zoom.us/hc/en-us)

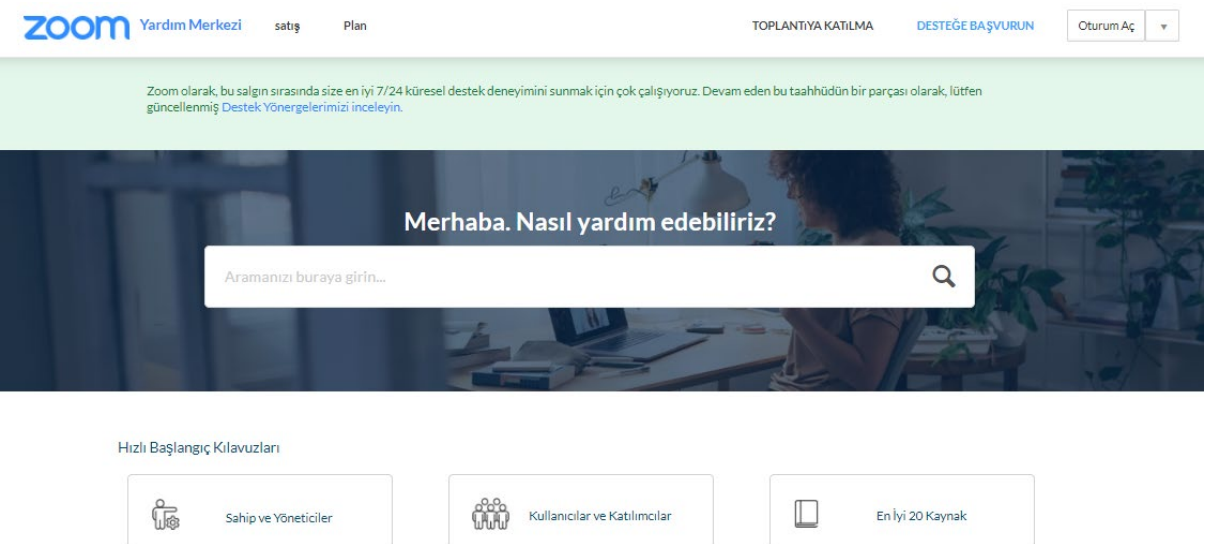

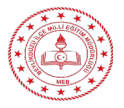

# **Canlı/Kaydedilmiş Eğitimler**

 $\checkmark$  Zoom uzmanlarımız günlük ücretsiz ve etkileşimli canlı eğitim webinarları gerçekleştirmektedir. Yarım saatten daha kısa bir sürede önemli konuları öğrenmeye başlayın. Canlı eğitim webinarlarına kaydolurken sizin için en uygun saat dilimini belirleyin.

#### [Canlı Eğitimleri & Kayıtları Görüntüleyin](https://support.zoom.us/hc/en-us/articles/360029527911-Live-Training-Webinars)

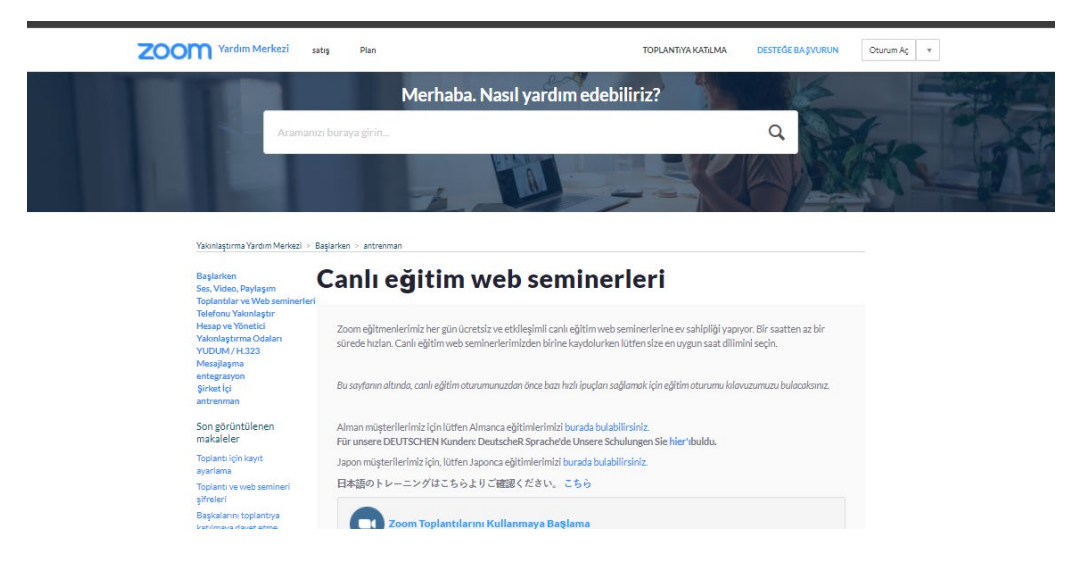

### **ZoomGrup ve forumları**

 Zoom uzmanlarımız günlük ücretsiz ve etkileşimli canlı eğitim webinarları gerçekleştirmektedir. Yarım saatten daha kısa bir sürede önemli konuları öğrenmeye başlayın. Canlı eğitim webinarlarına kaydolurken sizin için en uygun saat dilimini belirleyin.

#### [Zoom Blog Sayfasını Ziyaret Edin](https://support.zoom.us/hc/en-us/articles/360029527911-Live-Training-Webinars)

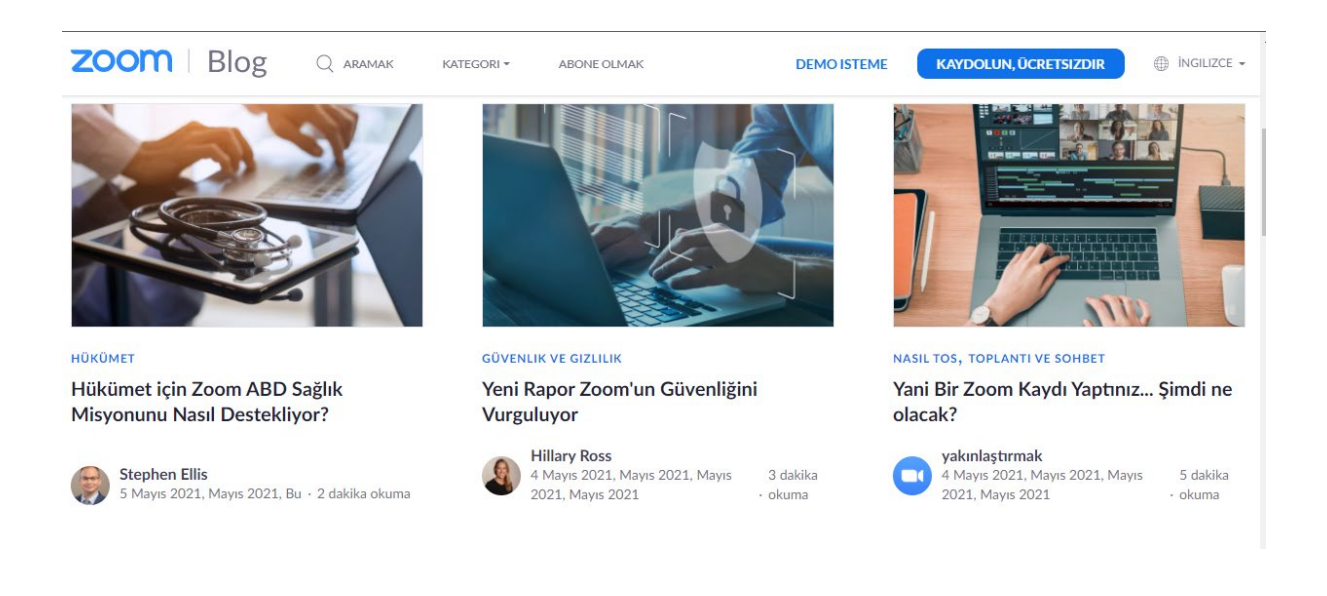